# **ESM Call Centre Breakdown Logging**

## **Contents**

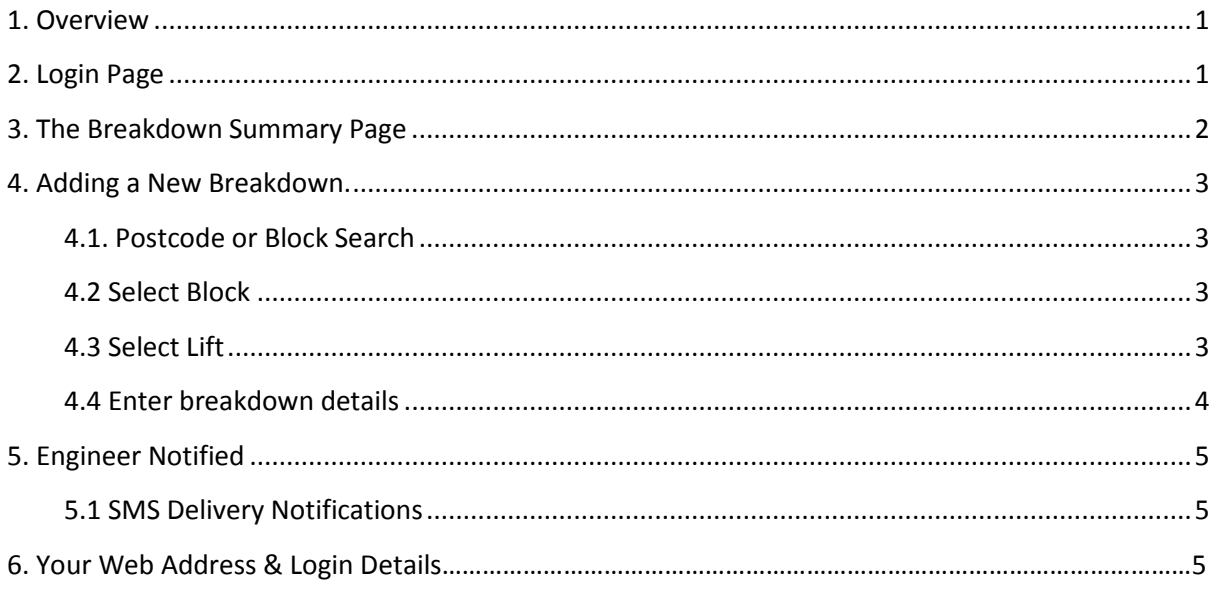

## <span id="page-0-0"></span>**1. Overview**

To further enable ESM's 'real time' capability an updated Out-of Hours call logging webpage has been released. This is designed to provide the capability for your Call Centre to easily identify and log calls directly to ESM, automatically inform the engineers' PDA, send a sms (text) message to the engineer and confirm that that message has been received. Logged calls are automatically added to ESM in real-time.

The basic functionality is similar to the engineer's current capability of logging a breakdown via the ESM Mobile PDA and is easily be accessible via the http://[mycompanyurl.com]/CallCentre (see details on Page 5).

# <span id="page-0-1"></span>**2. Login Page**

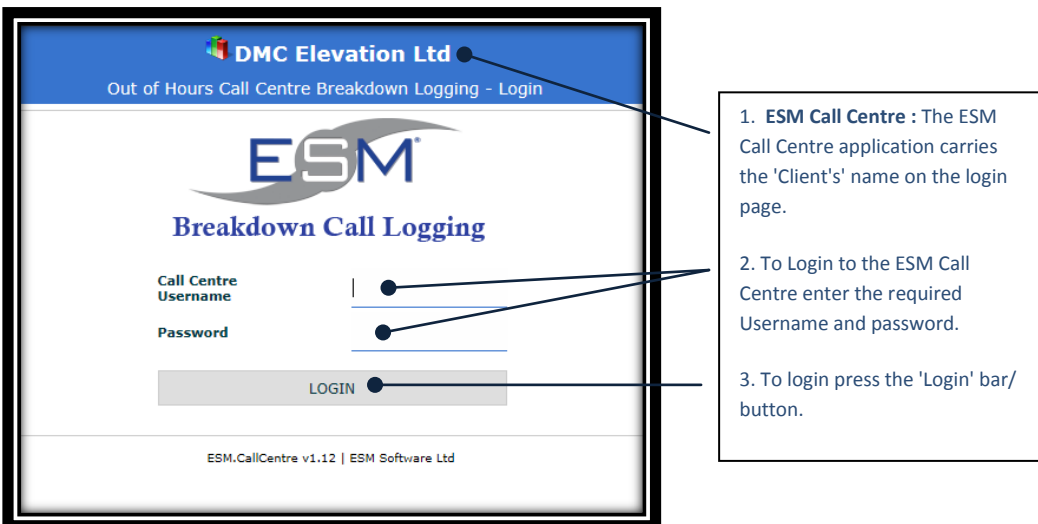

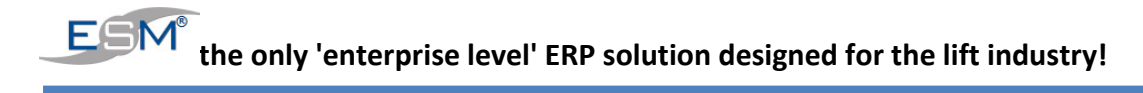

## <span id="page-1-0"></span>**3. The Breakdown Summary Page**

Once the Call Centre user has logged into the system the breakdown summary page below is displayed. All the breakdowns logged in the last 24 hours are listed.

A summary of pertinent information regarding the breakdown is displayed :

- 1. Date and time the breakdown was logged.
- 2. Call/breakdown number
- 3. Elevator code
- 4. Site name and Postcode
- 5. The allocated engineer
- 6. Whether it is a night call
- 7. The fault.
- 8. Engineer Notified current status of sms message

Note: a red (or pink) bar indicates an engineer in attendance

The list can be sorted ascending or descending by each of the columns listed.

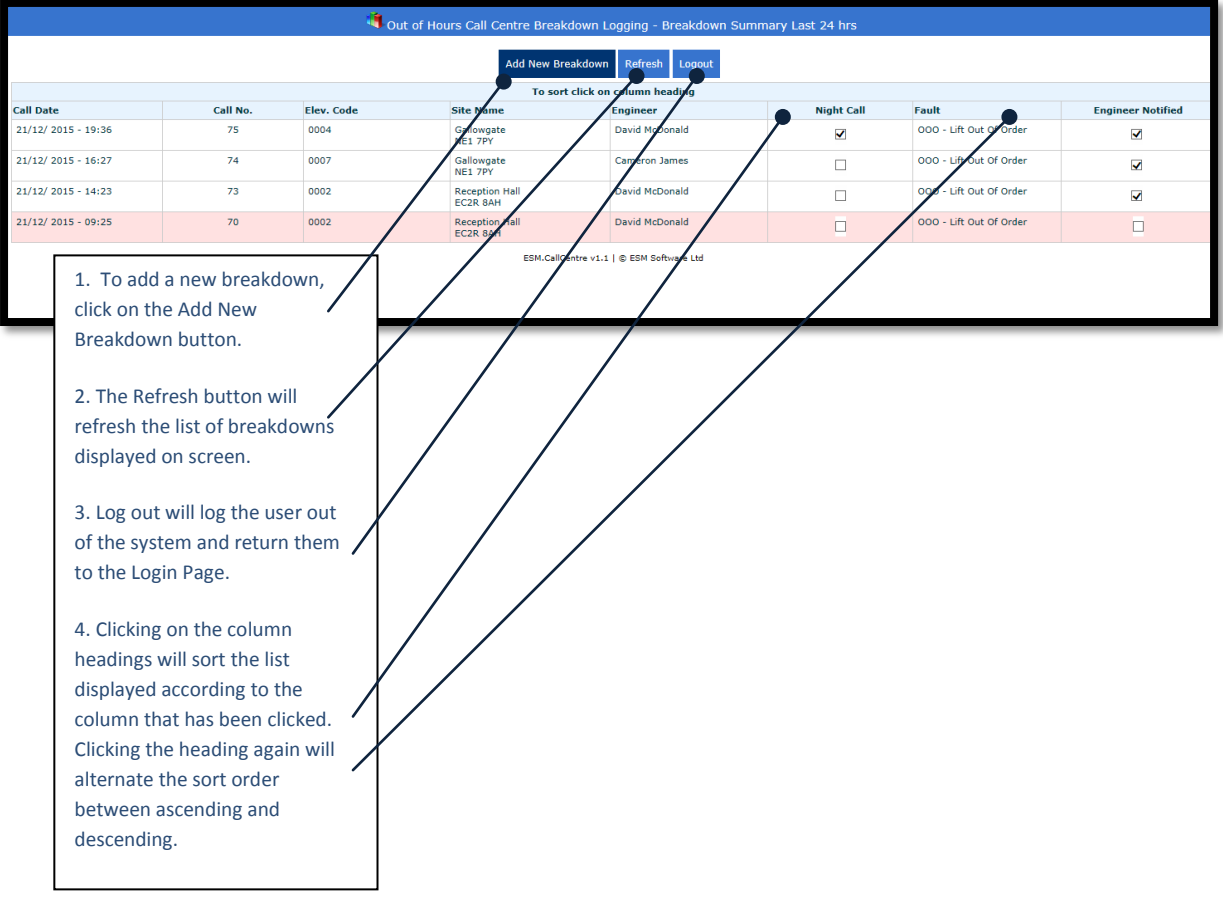

## <span id="page-2-0"></span>**4. Adding a New Breakdown.**

#### <span id="page-2-1"></span>**4.1. Postcode or Block Search**

To add a new breakdown, the user is first presented with a postcode or block search to find the lift that has broken down. The search criteria is either entered in the Postcode field or the Block Name (normally the Site Name) field, with the postcode being the priority search criteria.

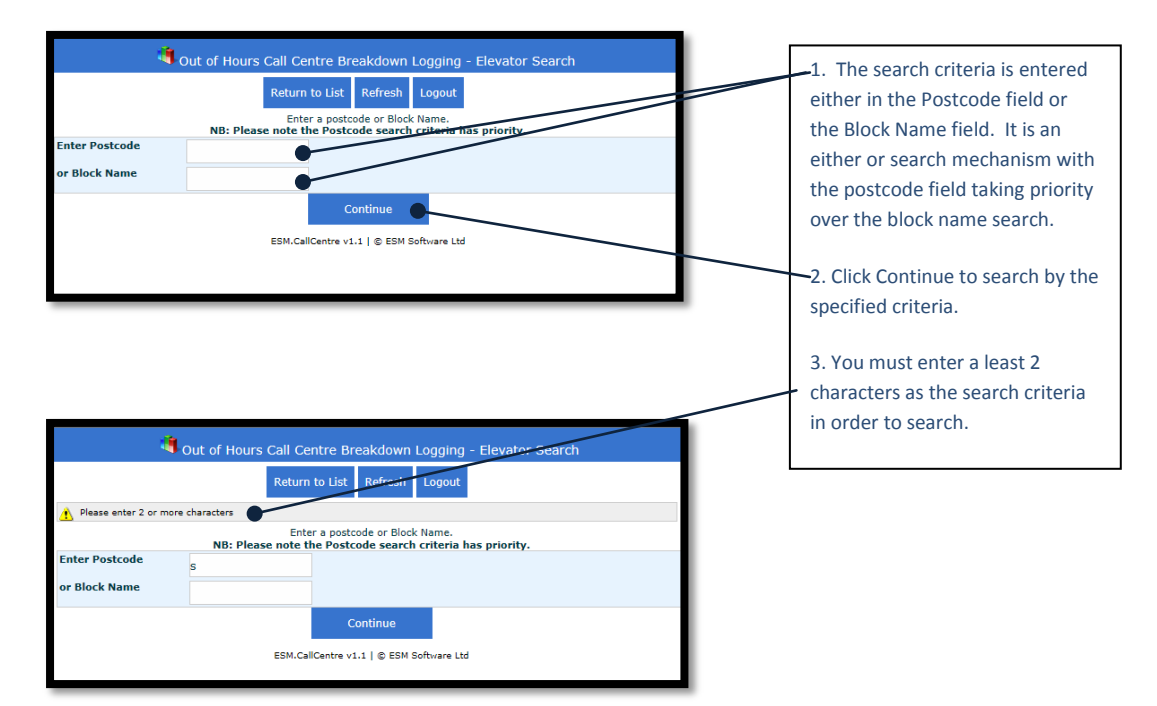

#### <span id="page-2-2"></span>**4.2 Select Block**

A list of blocks is displayed for selection from a list box according to the search criteria entered.

The user is given the option to select the block or to search again.

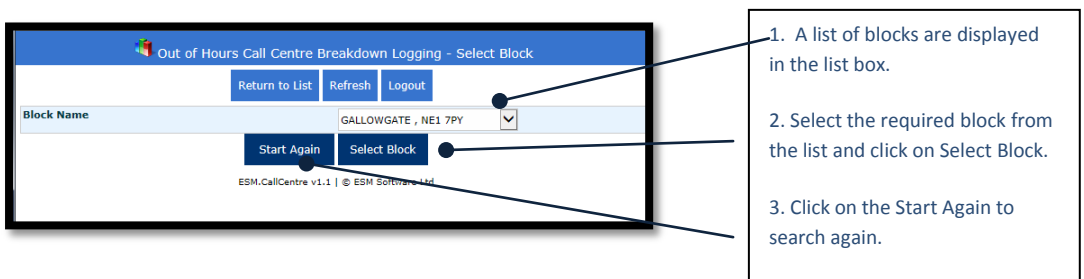

#### <span id="page-2-3"></span>**4.3 Select Lift**

The user is now be presented with the lifts for the selected block. These are listed in a list box for selection. The selected block is displayed on screen.

A lift can be selected from the list presented or the user can choose to search again.

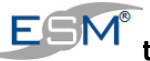

# **the only 'enterprise level' ERP solution designed for the lift industry!**

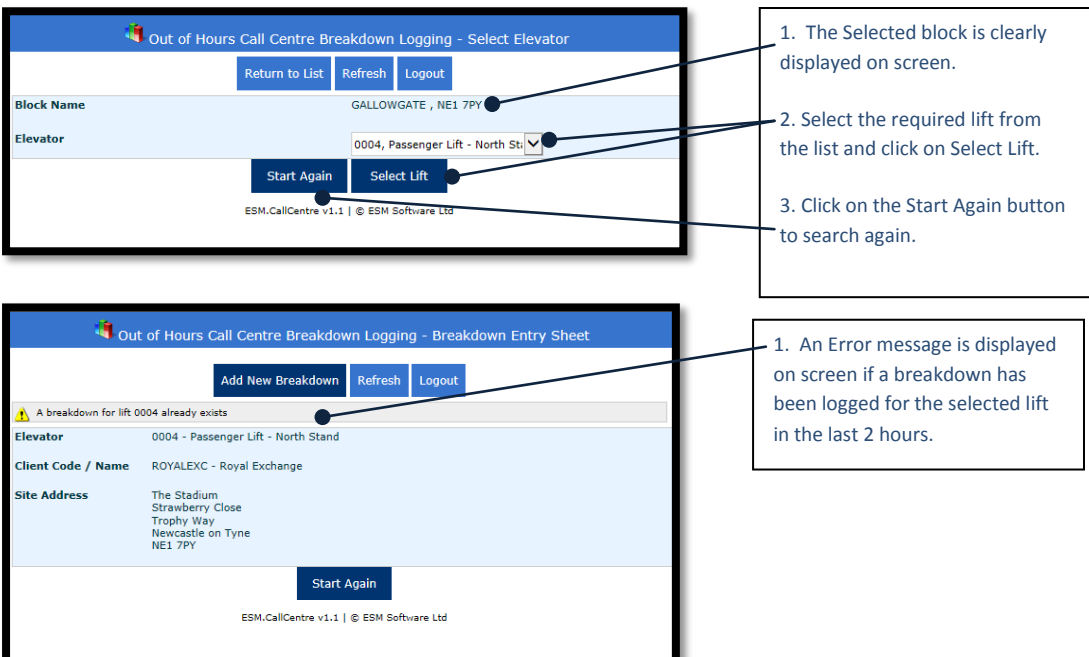

## <span id="page-3-0"></span>**4.4 Enter breakdown details**

The details of the selected lift are displayed on screen.

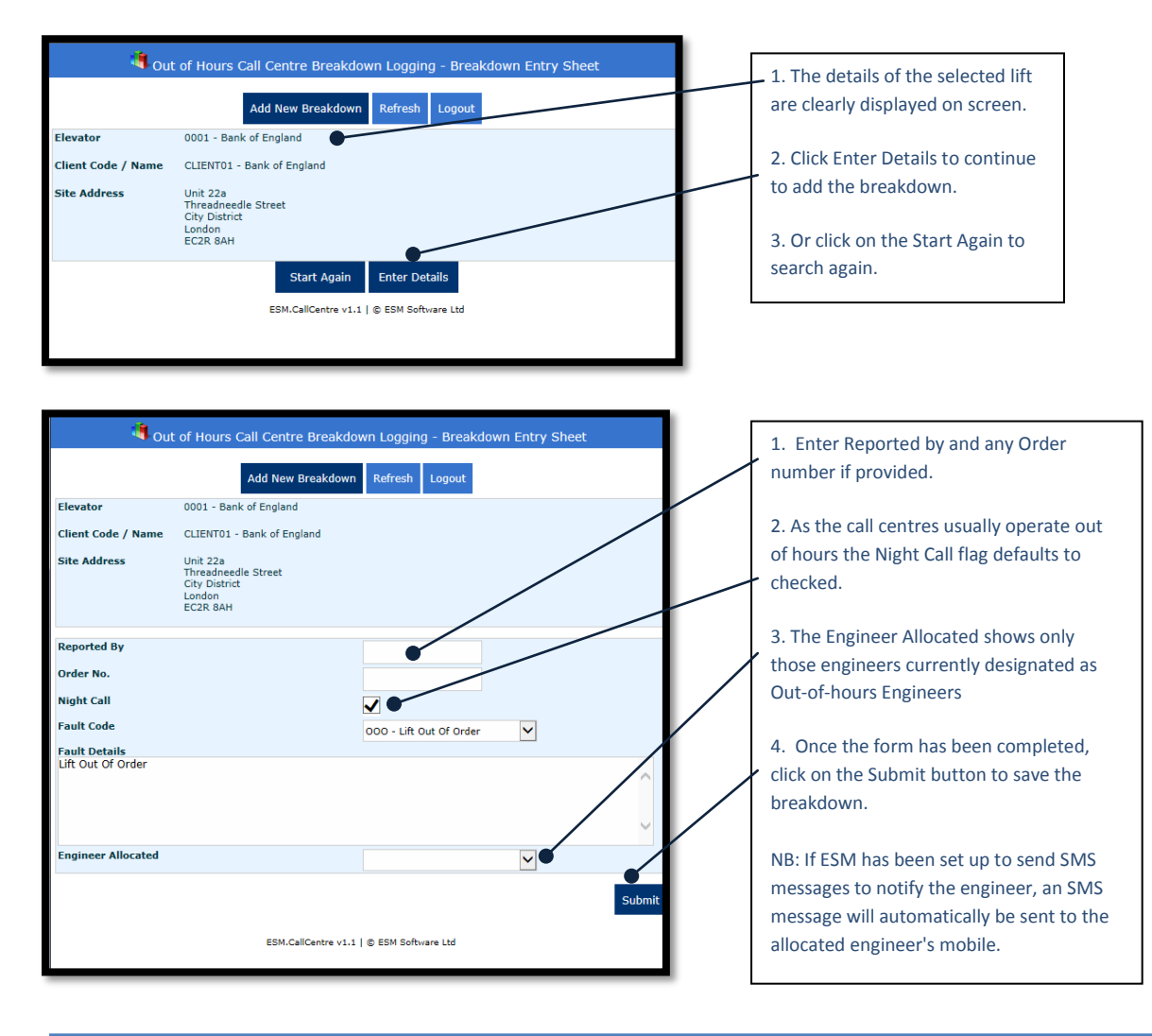

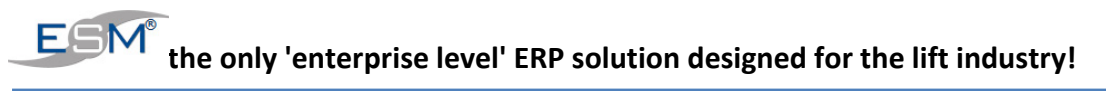

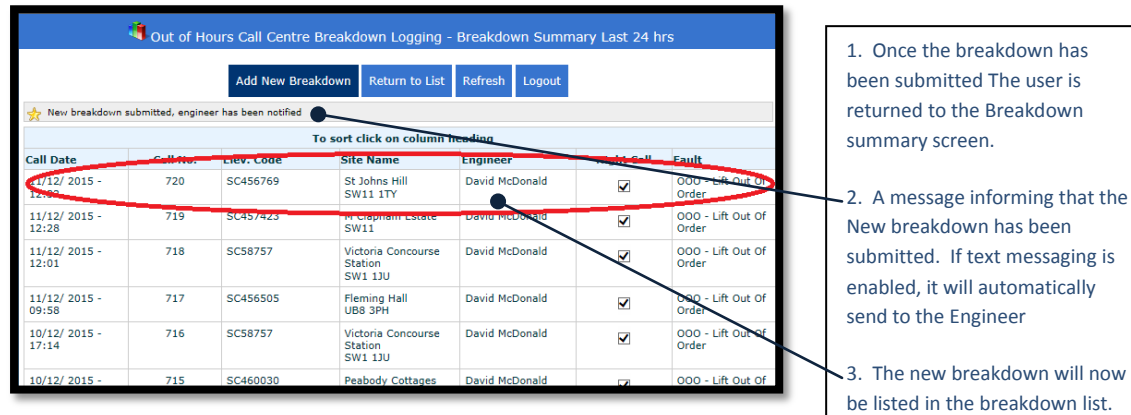

The operator is now ready to add another breakdown.

## <span id="page-4-0"></span>**5. Engineer Notified**

When the breakdown is submitted a text message is automatically sent to the selected engineer.

## <span id="page-4-1"></span>**5.1 SMS Delivery Notifications**

Delivery (success/failure) notifications are received from the SMS Messaging supplier. Click 'Refresh' to see the current status.

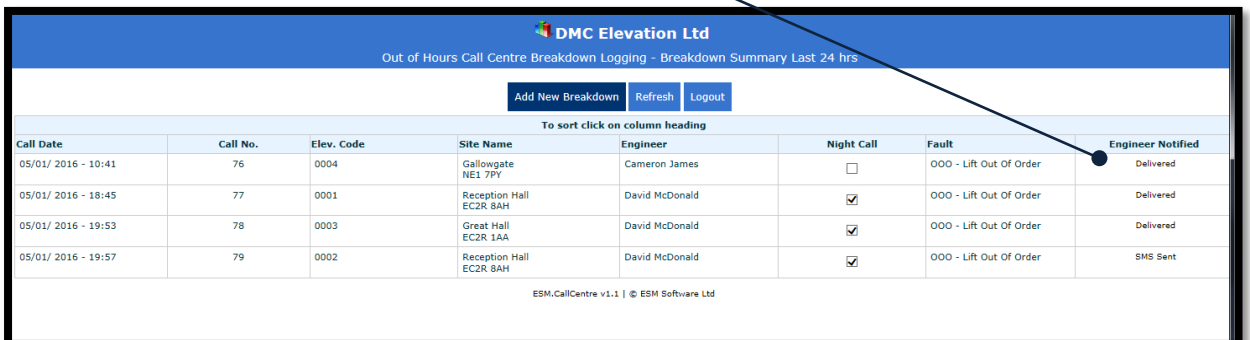

# **6. Your Web Address & Login Details**

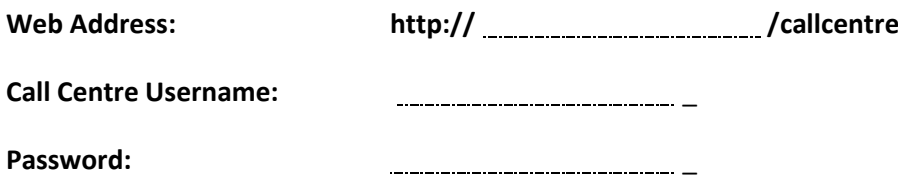

**- - - End - - -**